### **How to Access the QRIS Program Manager**

#### **Step 1: Log in via EEC's Single Sign In Application**

The QRIS Program Manager is accessible via EEC's Single Sign In (SSI) application available at [https://www.eec.state.ma.us/SSI\\_V2/ProfileSetup/LoginUN.aspx.](https://www.eec.state.ma.us/SSI_V2/ProfileSetup/LoginUN.aspx)

- **If you HAVE an SSI user account** to access another of EEC's web based applications (e.g., Professional Qualifications Registry, Professional Certifications, eCCIMS, etc.), log in as usual.
- **If you DO NOT HAVE a SSI user account,** set one up by clicking the **Do not have an EEC SSI account? Enroll here** link and following the instructions.

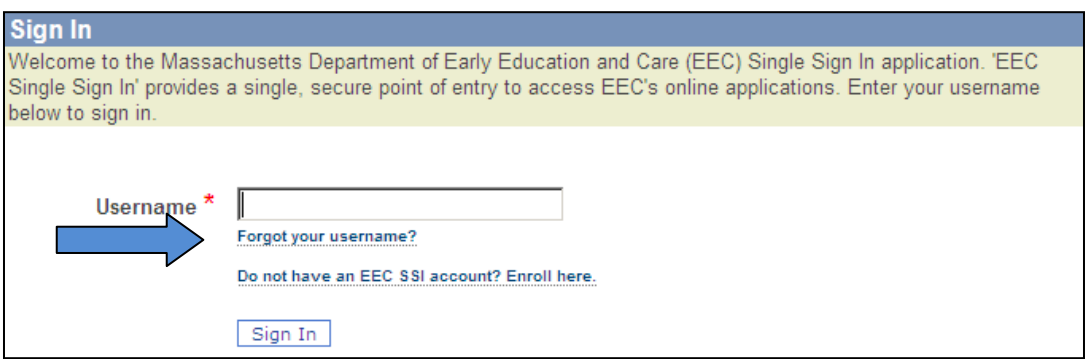

Click the **Help** link in the top right corner to get additional information about setting up a SSI user account or go t[o https://www.eec.state.ma.us/SSI\\_V2/Help.aspx.](https://www.eec.state.ma.us/SSI_V2/Help.aspx)

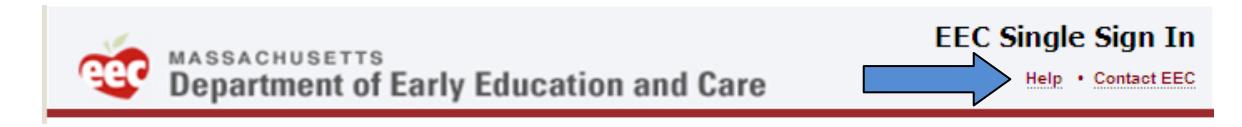

#### **Step 2: Add the QRIS Program Manager to the list of your SSI applications**

Click the **Add/Remove Applications** button to navigate to the **Select Your EEC Applications** page.

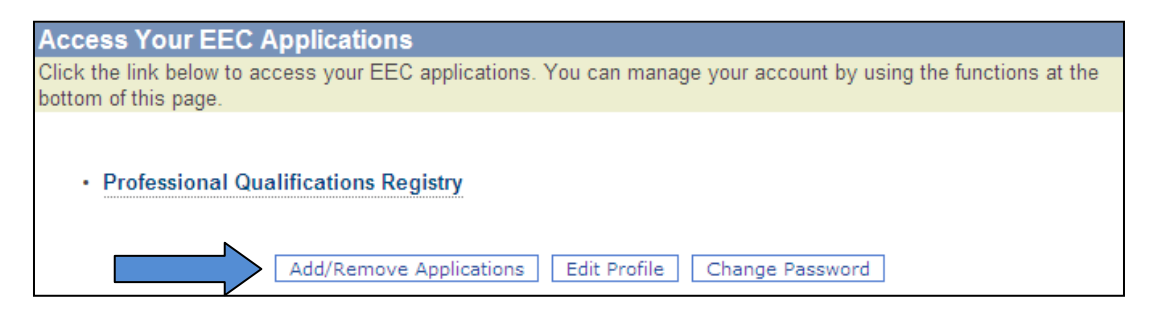

# **How to Access the QRIS Program Manager**

Click the checkbox for the **Quality Rating and Improvement System (QRIS) Program Manager**.

*Note: The QRIS Program Manager is integrated with EEC's Professional Qualifications (PQ) Registry. Educators who have registered and been identified as program staff can use the QRIS Program Manager.*

- **If you HAVE access to the PQ Registry**, leave the checkbox next to the **Professional Qualifications Registry** checked and click the **Save and Continue** button**.** For more information about the use of the PQ Registry click the **Help** link while accessing the PQ Registry or go to **[https://www.eec.state.ma.us/pqregistry/help.htm.](https://www.eec.state.ma.us/pqregistry/help.htm)**
- **If you DON'T HAVE access to the PQ Registry**, click the checkbox next to the **Professional Qualifications Registry** and click **Save and Continue.**

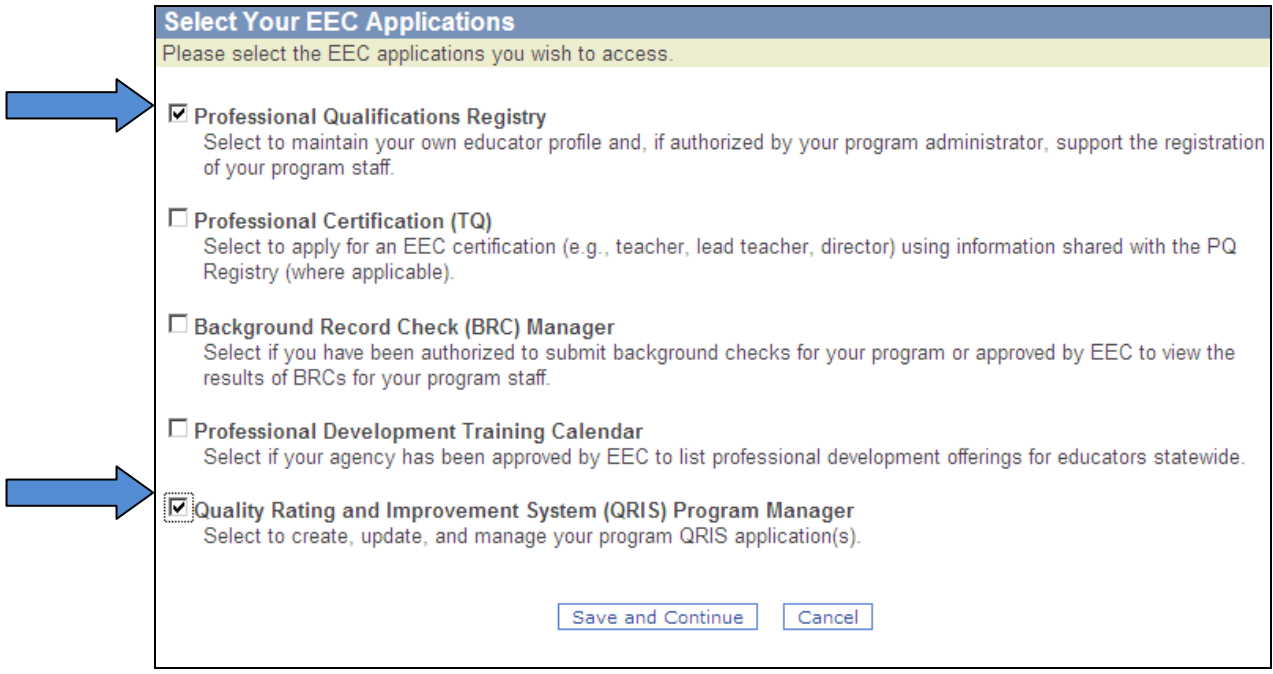

*Note: When creating a new SSI user account, the Select Your EEC Applications page will appear automatically after you create your user account.*

# **How to Access the QRIS Program Manager**

#### **Step 3: Open and begin using the QRIS Program Manager**

Click the **Quality Rating and Improvement System (QRIS) Program Manager** link to open and begin using the QRIS Program Manager application.

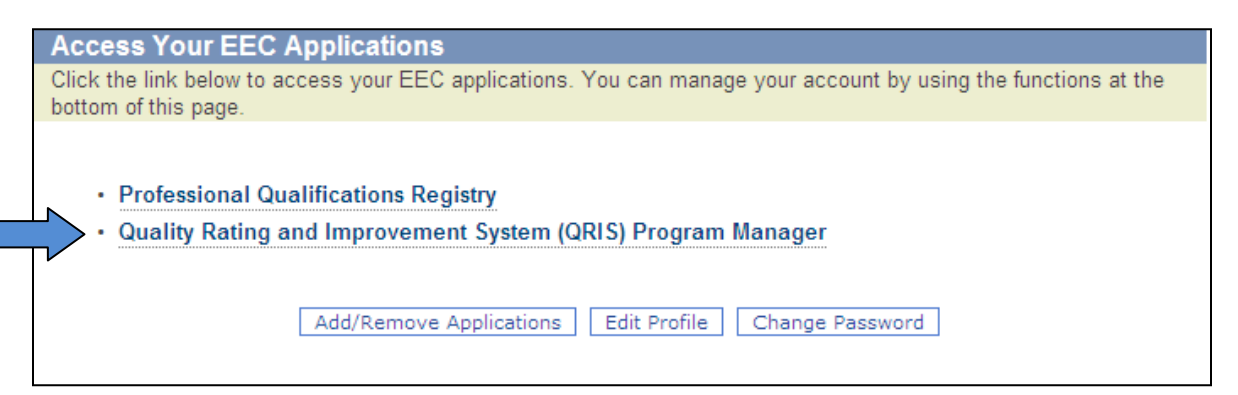

- **Staff at One Program in the PQ Registry**: If you are listed as staff in the Professional Qualifications Registry at one program (center/school based, family child care or after/out of school time), you will be taken to the **Home** page for that program.
- **Staff at Multiple Programs in PQ Registry**: If you are listed as staff in the PQ Registry at more than one center/school based, family child care or after/out of school time program in the PQ Registry, or have been listed of staff of the Administrative Office (e.g. ,Licensing Umbrella staff), you will be taken to the **Select Organization/Program** page.
- **Not Listed as Staff in PQ Registry:** If you work at a center/school based, family child care or after/out of school time program and a) have not yet registered and/or b) have not been identified as staff, you will not be able to access your program's QRIS information in the QRIS Program Manager and will see the "Your username does not currently have access to any program" message. Contact your program's PQ Registry administrator for assistance.

Your username does not currently have access to any program.

If you are a program or licensing umbrella user, please contact your PQ Registry program administrator to list you as staff at a program(s) or the administrative office location. If you do not know the name of your administrator, please contact the PQ Registry Team at EECPQRegisty@MassMail.state.ma.us to request the name of your program's administrator.

If you are a Family Child Care System user, please contact the EEC QRIS support team at EECQRIS@MassMail.state.ma.us and request to be set up as a Family Child Care System user. Please provide your EEC Single Sign in usemame as well as your vendor name and address

 **Family Child Care System:** If you work for a Family Child Care (FCC) System with a contractual arrangement to provide administrative services to FCC providers, you will need to be set up by EEC as a QRIS user for your FCC System. This will allow you to access the QRIS information for programs associated with your FCC System. Please contact the EEC QRIS support team at [EECHelpDesk@MassMail.state.ma.us](mailto:EECHelpDesk@MassMail.state.ma.us) and provide your Single Sign In username as well as your vendor name and address